# 9.2 Batch Update Program Action/Reason with External File

**Purpose**: Use this document as a reference for running the Update Program Action/Reason with an external file.

Audience: Student Services/Admissions Staff

• You must have at least one of these local college-managed security roles:

- ZD AD App Entry
- ZZ AD App Entry
- ZC AD App Entry

Please get in touch with your local college supervisor or IT Admin to request role access if you need assistance with the above security roles.

## Update Program Action/Reason Run Control ID

## Navigation: NavBar > Navigator > Student Admissions > Processing Applications > Update Applications > Update Program Action/Reason

- 1. The **Update Program Action/Reason** search page displays.
- Select the Add a New Value tab to create a new Run Control ID and select Add. It is important to note that Run Control IDs cannot be deleted; therefore, we encourage them to be reused. Because of this, including your institution code and a short process description in the Run Control ID is recommended--e.g., WA220\_Batch\_App\_WADM.

| <ul> <li>✓ Student Homepage</li> </ul>   | pdate Program Action/Reason |
|------------------------------------------|-----------------------------|
| Update Program Action/Reason             |                             |
| Eind an Existing Value Add a New Value   | _                           |
| Run Control ID WA220_BATCH_APP_WADM      |                             |
| Add                                      |                             |
| Find an Existing Value   Add a New Value |                             |

- 3. Select the **Find an Existing Value** to enter an existing Update Program Action/Reason Run Control ID.
- 4. Select Search.

| < Student Homepage                                                                            | Update Program Action/Reason |
|-----------------------------------------------------------------------------------------------|------------------------------|
| Update Program Action/Reason                                                                  |                              |
| Enter any information you have and click Search. Leave fields blank for a list of all values. |                              |
| Find an Existing Value         Add a New Value                                                |                              |
| ▼Search Criteria                                                                              |                              |
| Search by: Run Control ID begins with WA220_BATCH_APP_WA                                      |                              |
| Search Advanced Search                                                                        |                              |
| Search Results                                                                                |                              |
| View All First 🕢 1 of 1 🕑 Last                                                                |                              |
| Run Control ID Language Code                                                                  |                              |
| WA220_BATCH_APP_WADM English Find an Existing Value   Add a New Value                         |                              |

- 5. The Update Program Action/Reason page displays.
- 6. Select **Selection Tool: External File** from the drop-down list in the Population Selection panel.

## **Population Selection - External File Option 1**

#### **Option 1: BATCH\_ADM\_APPL File Mapping**

- 1. Format your Microsoft Excel file in .csv format. To use BATCH\_ADM\_APPL File Mapping, you **must include the following six data fields** in a header:
  - 1. EMPLID
  - 2. INSTITUTION
  - 3. ACAD\_CAREER
  - 4. STDNT\_CAR\_NBR
  - 5. ADM\_APPL\_NBR
  - 6. APPL\_PROG\_NBR

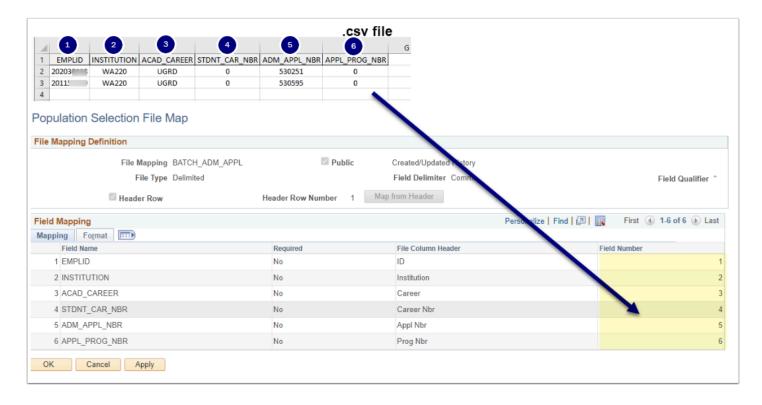

**Note:** You will receive the following message if you do not include all the fields in the BATCH\_ADM\_APPL File Mapping in your .csv file.

| TCH_APP_WADM                                                                                                    | Report Manager Process Monitor Run                                                                                                    |
|----------------------------------------------------------------------------------------------------|----------------------------------------------------------------------------------------------------|
| External File Batch_Update_WADM_3.csv BATCH_ADM_APPL 2022 QUse System Date Q_Tacoma CC Q_Administrative Withdrawal Q_Suspected Fraud Application | Assignment of "530678" to SAD_APL_PRG_BND STDNT_CAR_NBR failed. (2,119)<br>SCC_FILE_PARSER.MODEL.Results.ResultsRecord.OnExecute_Name.MarshallResultsValues_PCPC:3791_Statement.64<br>Called from:SCC_FILE_PARSER.MODEL.Results.ResultsCollection.OnExecute_Name:InsertResultsRowSet_Statement:95<br>Called from:SCC_FILE_PARSER.MODEL.FileAbstract_OnExecute_Name:ProcessFile_Statement:87<br>Called from:SCC_FILE_PARSER.MODEL.FileAbstract_OnExecute_Name:ParseToRowSet_Statement:49<br>Called from:SCC_FILE_PARSER.MODEL.FileAbstract_OnExecute_Name:ParseToRowSet_Statement:32<br>Called from:SCC_FILE_PARSER.MODEL.FileParser.OnExecute_Name:ParseToRowSet_Statement:32<br>Called from:SCC_POP_S<br>The assignment to the specified field failed.<br>The failure can be caused by any one of several problems. The new value could be too long to fit into the field, the new value could<br>have too many digits (possibly including a sign) to the left of the decimal point to fit into the numeric field, there could be problems |
| Notify                                                                                                    | converting the new value to internal format, the field might not be present in the page buffers (rare), or there could be a memory allocation error (very rare).                                                                                                    |
|                                                                                                    |                                                                                                    |
|                                                                                                    |                                                                                                    |

- 2. Select the **Upload File** button. Upload your saved Microsoft Excel file in .csv format with the required columns.
- 3. Select the File Mapping looking glass and choose the file map name BATCH\_ADM\_APPL.
  - Select **Preview Selection Results** to review the uploaded file format, ensuring no blank rows exist.
  - Select **Return** after viewing results.

| < Update Program Action/Reason                        | Population Selection File Map                   |
|-------------------------------------------------------|-------------------------------------------------|
| Update Program Action/Reason                          |                                                 |
| Update Program Action/Reason                          |                                                 |
| Run Control ID WA220_BATCH_APP_WADM                   | Report Manager Process Monitor Run              |
| Population Selection     Selection Tool External File |                                                 |
| Attached File Batch Update WADM 4.csv                 | Upload File Delete File View File               |
| File Mapping BATCH_ADM_APPL                           | Edit File Mapping     Preview Selection Results |

## **Population Selection - External File Option 2**

#### **Option 2: Create File Mapping**

- 1. Format your Microsoft Excel file in .csv format. To Create a File Mapping, you **must include the following five data fields**, and a header is optional.
  - 1. EMPLID
  - 2. INSTITUTION
  - 3. ACAD\_CAREER
  - 4. ADM\_APPL\_NBR
  - 5. APPL\_PROG\_NBR
- 2. Selecting the Upload File button, upload your saved Microsoft Excel file in .csv format with the required columns.
- 3. **Create File Mapping.** After the Excel .csv file is uploaded, click the **Create File Mapping** link to create a new option.

| < Update Program Action/Reason          | Population Selection File Map      |
|-----------------------------------------|------------------------------------|
| Update Program Action/Reason            |                                    |
| Update Program Action/Reason            |                                    |
| Run Control ID WA220_BATCH_APP_WADM     | Report Manager Process Monitor Run |
| Population Selection                    |                                    |
| Selection Tool External File            | V New File                         |
| Attached File Batch_Update_WADM_4.csv 🛶 | Upload File Delete File View File  |
| File Mapping                            | Create File Mapping                |
|                                         |                                    |
|                                         |                                    |

- 4. In the **File Mapping** field, enter a name (you can reuse this next time you run the Update Program Action/Reason process).
- 5. Verify that the **File Type** is **Delimited**.
- 6. Verify the **Field Delimiter** is **Comma**.
- 7. In the Field Mapping area, enter the **Field Number** that corresponds to the column number of your .csv file for the required fields (image below).
- 8. Click **Ok.**

|      |                                                                      |                                                                                    |               |            |          | .CS             | v file  |                             |           |                   |
|------|----------------------------------------------------------------------|------------------------------------------------------------------------------------|---------------|------------|----------|-----------------|---------|-----------------------------|-----------|-------------------|
|      | 1                                                                    | 2                                                                                  | 3             | 4          | 5        | F               | G       |                             |           |                   |
| 1    | 20203                                                                | WA220                                                                              | UGRD          | 530251     | 0        |                 |         |                             |           |                   |
| 2    | 20115                                                                | WA220                                                                              | UGRD          | 530595     | 0        |                 |         |                             |           |                   |
| 3    |                                                                      |                                                                                    |               |            |          |                 |         |                             |           |                   |
| 4    |                                                                      |                                                                                    |               |            |          |                 |         |                             |           |                   |
| 5    |                                                                      |                                                                                    |               |            |          |                 |         |                             |           |                   |
|      | Update Pro                                                           | ogram Action/Re                                                                    | eason         |            |          |                 | P       | opulation Selectio          | n File Ma | כ                 |
|      |                                                                      |                                                                                    |               |            |          |                 |         |                             |           |                   |
| File | e Mapping De                                                         |                                                                                    | NO HEADER WAD | M 5 FIELDS | Public C | eated/c dated H | listory |                             |           |                   |
| File | e Mapping De                                                         | *File Mapping                                                                      | NO HEADER WAD | M 5 FIELDS |          |                 | listory | v                           |           | Field Qualifier " |
| File | e Mapping De                                                         | *File Mapping                                                                      |               |            | F        |                 | -       | ~                           |           | Field Qualifier * |
|      | e Mapping De                                                         | *File Mapping<br>*File Type                                                        |               | ~          | F        |                 | -       | ▼<br>Personalize   Find   🖉 |           | Field Qualifier * |
| Fie  | Id Mapping                                                           | *File Mapping<br>*File Type<br>Header Row                                          |               | ~          | F        | eld Delimit, C  | -       | Personalize   Find   🔄      | First 🛞   |                   |
| Fie  | Id Mapping<br>pping For<br>Field N                                   | *File Mapping<br>*File Type<br>Header Row<br>mat [1773]<br>Name                    |               | ~          | er F     | eld Delimite C  | -       |                             | First 🛞   |                   |
| Fie  | Id Mapping<br>pping Form<br>Field N<br>1 STDN                        | *File Mapping<br>*File Type<br>Header Row<br>mat<br>IT_CAR_NBR                     |               | ~          | er F     | eld Delimita 🖸  | -       | Personalize   Find   🔄      | First 🛞   |                   |
| Fie  | Id Mapping<br>Field N<br>1 STDN<br>2 EMPL                            | *File Mapping<br>*File Type<br>Header Row<br>mat<br>T_CAR_NBR<br>ID                |               | ~          | F        | eld Delimite    | -       | Personalize   Find   🔄      | First ()  |                   |
| Fie  | Id Mapping<br>pping Form<br>Field N<br>1 STDN                        | *File Mapping<br>*File Type<br>Header Row<br>mat<br>T_CAR_NBR<br>ID                |               | ~          | er F     | eld Delimite    | -       | Personalize   Find   🔄      | First ()  |                   |
| Fie  | Id Mapping<br>Form<br>Field N<br>1 STDN<br>2 EMPL<br>3 INSTI         | *File Mapping<br>*File Type<br>Header Row<br>mat<br>T_CAR_NBR<br>ID                |               | ~          | F        | quired          | -       | Personalize   Find   🔄      | First ()  |                   |
| Fie  | Id Mapping<br>pping Field N<br>1 STDN<br>2 EMPL<br>3 INSTI<br>4 ACAD | *File Mapping<br>*File Type<br>December Row<br>mat<br>TTTT<br>Name<br>ID<br>TUTION |               | ~          | er F     | quired          | -       | Personalize   Find   🔄      | First ()  |                   |

- 9. The Update Program Action/Reason page displays, and the File Mapping is populated.
- 10. Select **Preview Selection Results** to review the uploaded file format, ensuring no blank rows exist.
- 11. Select **Return** after viewing results.

| < Update Program Action/Reason                                                                          | Update Program Action/Reason                                                                    |
|----------------------------------------------------------------------------------------------------|-------------------------------------------------------------------------------------------------|
| Update Program Action/Reason                                                                            |                                                                                                 |
| Update Program Action/Reason                                                                            |                                                                                                 |
| Run Control ID WA220_BATCH_APP_WADM                                                                     | Report Manager Process Monitor Run                                                              |
| Population Selection                                                                                    |                                                                                                 |
| Selection Tool External File Attached File Batch_Update_WADM_4.csv File Mapping NO HEADER WADM 5 FIELDS | Upload File     Delete File     View File       Edit File Mapping     Preview Selection Results |

## **Program Action - Action Reason**

- 1. Effective Date: Select the Use System Date checkbox.
- 2. Institution: Enter or look up.
- 3. Program Action: Select applicable action (e.g., WADM).
- 4. **Action Reason**: Optional (action reasons can be created for your institution by submitting a <u>CS Support ticket</u>).
- 5. Select the **Run** button at the top of the page.

| < Update Program Action/Reason                                                                        | Update Program Action/Reason                                                                          |
|----------------------------------------------------------------------------------------------------|----------------------------------------------------------------------------------------------------|
| Update Program Action/Reason                                                                          |                                                                                                    |
| Update Program Action/Reason                                                                          |                                                                                                    |
| Run Control ID WA220_BATCH_APP_WADM                                                                   | Report Manager Process Monitor Run                                                                    |
| ▼ Population Selection                                                                                |                                                                                                    |
| Selection Tool External File Attached File QRG_Update_Program_Action-Reas File Mapping BATCH_ADM_APPL | Upload File     Delete File     View File       Q     Edit File Mapping     Preview Selection Results |
| Program Action - Action Reason                                                                        |                                                                                                    |
| *Effective Date 11/30/2022 Use System Date<br>*Institution WA220 Q Tacoma CC                          |                                                                                                    |
| *Program Action WADM Q Administrative Withdrawal                                                      |                                                                                                    |
| Action Reason XFRD Q Suspected Fraudulent App                                                         |                                                                                                    |
| 🗑 Save 🔯 Return to Search 🔛 Notify                                                                    | 📑 Add 🛛 🖉 Update/Displ                                                                                |
|                                                                                                    |                                                                                                    |
|                                                                                                    |                                                                                                    |
|                                                                                                    |                                                                                                    |

- 6. On the Process Scheduler Request page, select the Process Name SAD\_APL\_PRG.
- 7. Select **OK**.

| હ ા    | Jpdate Progra  | am Action/Reason |              |          |                 |         | Up            | date Progr     | am Action/Reason |
|--------|----------------|------------------|--------------|----------|-----------------|---------|---------------|----------------|------------------|
| Proces | ss Scheduler   | Request          |              |          |                 |         |               |                |                  |
|        | User ID        | CTC_TMARTIN      |              | R        | un Control ID   | WA220_B | ATCH_APP_W    | ADM            |                  |
|        | Server Name    |                  | $\sim$       | Run Date | 11/30/2022      | 21      |               |                |                  |
|        | Recurrence     |                  | $\sim$       | Run Time | 2:45:14PM       |         | Reset to Curr | ent Date/Time  |                  |
|        | Time Zone      | Q                |              |          |                 |         |               |                |                  |
| Proc   | ess List       |                  |              |          |                 |         |               |                |                  |
| Select | t Description  |                  | Process Name | Proc     | cess Type       | *Туре   | *Format       | Distribution   |                  |
|        | Publish Progra | m Change EIPs    | SADEIPAP     | PSJ      | ob              | (None)  | ✓ (None)      | ✓ Distribution |                  |
|        | SAD_APL_PR     | G                | SAD_APL_PR   | G App    | lication Engine | Web     | ▼ TXT         | ✓ Distribution |                  |
| _      |                | _                |              |          |                 |         |               |                |                  |
|        |                |                  |              |          |                 |         |               |                |                  |
| 0      | K Cance        | 21               |              |          |                 |         |               |                |                  |

8. Select the **Process Monitor** link and the **Process Monitor** page displays.

| < Update Program Action/Reason                                                                                | Update Program Action/Reason                          |
|----------------------------------------------------------------------------------------------------|-------------------------------------------------------|
| Update Program Action/Reason<br>Update Program Action/Reason                                                  |                                                       |
| Run Control ID WA220_BATCH_APP_WADM Report I                                                                  | Manager Process Monitor Run Process Instance:95327275 |
| Population Selection                                                                                          |                                                       |
| Selection Tool External File   Attached File QRG_Update_Program_Action-Reason_csv File Mapping BATCH_ADM_APPL | Upload File Delete File View File                     |
|                                                                                                    | Edit File Mapping Preview Selection Results           |
| Program Action - Action Reason                                                                                |                                                       |
| *Effective Date 11/30/2022 Vise System Date                                                                   |                                                       |
| *Institution WA220 Q Tacoma CC                                                                                |                                                       |
| *Program Action WADM Q Administrative Withdrawal                                                              |                                                       |
| Action Reason XFRD Q Suspected Fraudulent App                                                                 |                                                       |
| Return to Search Notify                                                                                       | 💽 Add 🛛 🖉 Update/Display                              |

 At the Process List page, ensure the Run Status runs to Success and the Distribution Status runs to Posted. You may select the Refresh button until the status is Success, Posted.

| 🔇 Up      | date Program    | Action/Reaso  | n                   |                | Proc             | ess Monitor              | _              |                        | â          |
|-----------|-----------------|---------------|---------------------|----------------|------------------|--------------------------|----------------|------------------------|------------|
| Proc      | ess List        | Server List   |                     |                |                  |                          |                |                        | New Window |
| View P    | rocess Requ     | est For       |                     |                |                  |                          |                |                        |            |
| Use       | er ID CTC_TN    | ARTIN Q       | Туре                | ► Last         | ~                | 1 Years 🗸                | Refresh        | ]                      |            |
| Se        | rver            | ~             | Name                | Q Instance Fro |                  |                          | Report Manager |                        |            |
| Run       | Status          | ~             | Distribution Status | ``             | , 🗹 Save On Refr | esh                      |                |                        |            |
|           |                 |               |                     |                |                  |                          |                |                        |            |
| Process   | s List<br>Q     |               |                     |                |                  |                          | ₫ ₫ 1-1        | of 1 🗸 🕨 🕨             | View All   |
| Select    | Instance        | Seq.          | Process Type        | Process Name   | User             | Run Date/Time            | Run Status     | Distribution<br>Status | Details    |
|           | 95327275        |               | Application Engine  | SAD_APL_PRG    | CTC_TMARTIN      | 11/30/2022 2:45:14PM PST | Success        | Posted                 | Details    |
|           |                 |               |                     |                |                  |                          |                |                        |            |
|           |                 |               |                     |                |                  |                          |                |                        |            |
| Go back   | to Update Prog  | ram Action/Re | ason                |                |                  |                          |                |                        |            |
| Save      | Notify          |               |                     |                |                  |                          |                |                        |            |
| Process I | List   Server L | .ist          |                     |                |                  |                          |                |                        |            |

### 11. Process complete.

| Application Program  | Data                                                               |                 |                                                  | Maintain Applications            |
|----------------------|--------------------------------------------------------------------|-----------------|--------------------------------------------------|----------------------------------|
| Biographical Details | Addresses Regional                                                 | Personal        | Application Program Data                         | Application Data                 |
|                      | emic Institution Tacoma CC<br>lemic Career<br>Undergradu           |                 | 2030118 🧖 Apr                                    | Career Number 00530251           |
| Program Data         |                                                                    |                 |                                                  | Q     1 of 2 • • • View          |
|                      | it Term 2231 Q 2023 V<br>rogram ACADM Q ACAD                       |                 | "Effectiv<br>Effective Ser<br>Expected Graduatio | quence 1                         |
| Program Status       |                                                                    |                 |                                                  |                                  |
| *Program A           | tatus Cancelled<br>wADM Q Administra<br>ad On 11/30/2022 5:11:06PN | · · ·           | Action<br>Action Re<br>APL_PRG<br>TMARTIN        |                                  |
| Plan Data            |                                                                    |                 |                                                  | Q    4 4 1 of 1 v b b   View All |
| *Academic F          | Plan MUSMUAA Q                                                     | Associate in Mu |                                                  | Hajor AA                         |